# **WASHINGTON COUNTY PUBLIC SCHOOLS PARENTVUE**

WCPS now provides interims and report cards electronically. The directions for creating and accessing your ParentVUE account are provided below. Directions for printing interims and report cards are provided as well. Contact your child's school if you need assistance.

### **First Time Access: Create an Account Later Access: Log In**

1. From a personal computer, go to

**[\(https://md-washington.psv.edupoint.com\)](https://md-washington.psv.edupoint.com/)** and click **I am a parent**

ParentVUE and StudentVUE Access

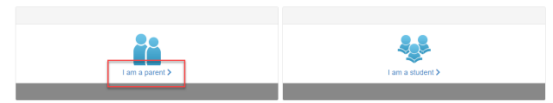

1. Click **Activate Account**.

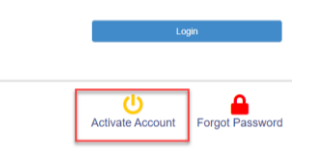

2. Read the Privacy Statement and click **I Accept**.

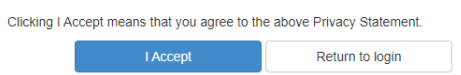

3. Enter your name and activation key *exactly as they appear in your letter from the school*, and click **Continue to Step 3**.

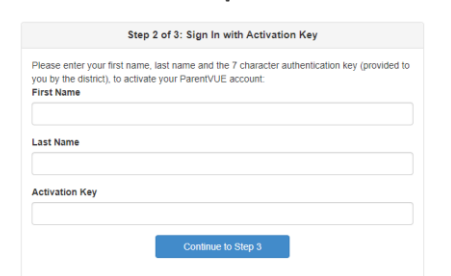

4. Choose a user name and password (at least 6 characters), provide an email address, and click **Complete Account Activation**.

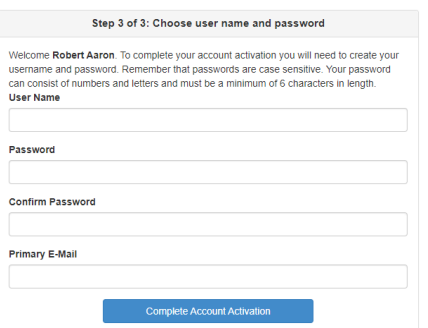

1. In your web browser, go to **[\(https://md-washington.psv.edupoint.com](https://md-washington.psv.edupoint.com/) )** and click **I am a parent**<br>ParentVUE and StudentVUE Access

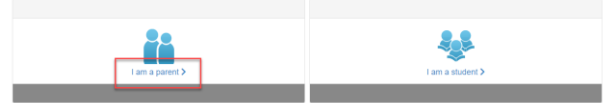

2. Enter your User Name and password, and click **Login**.

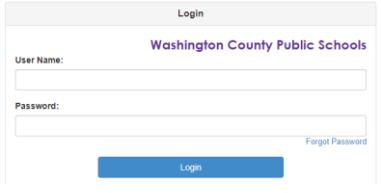

### **Reset Parent Password**

#### 1. Click **I am a parent**

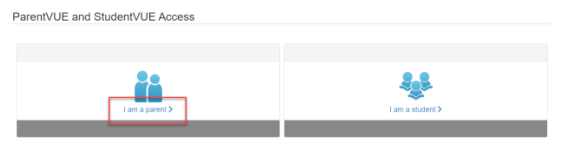

2. Click **Forgot your password? Click here**.

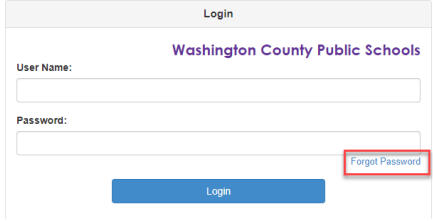

3. Enter the parents email address and click **"Send Email".**

**Forgot Password** 

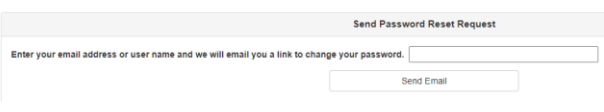

# **WASHINGTON COUNTY PUBLIC SCHOOLS PARENTVUE**

## **Printing Elementary Report Cards Printing Secondary Report Cards**

1. Log into the ParentVUE or StudentVUE portal with your credentials.

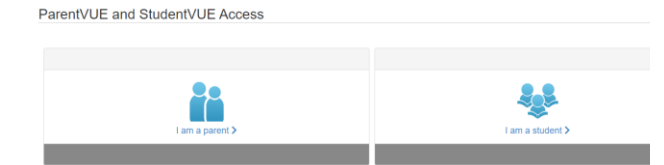

2. Choose '**Report Card**' along the left side menu options.

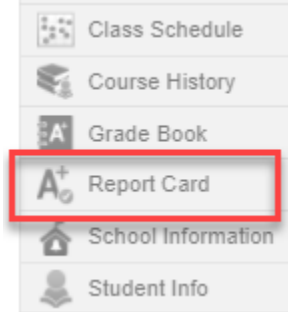

3. Click on the link under the appropriate grading term to view a PDF of the student's report card.

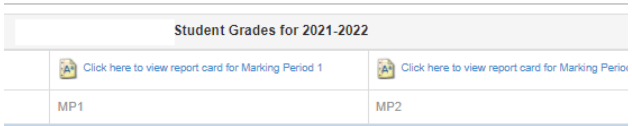

\*\*Please note that report cards are only available for students in grades K-5.

1. Log into the ParentVUE or StudentVUE portal with your credentials.

ParentVUE and StudentVUE Access

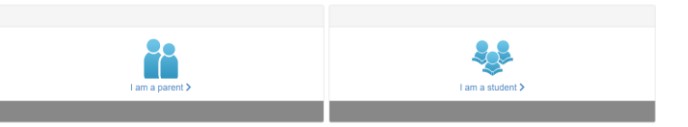

2. Choose **'Report Card'** along the left side menu options:

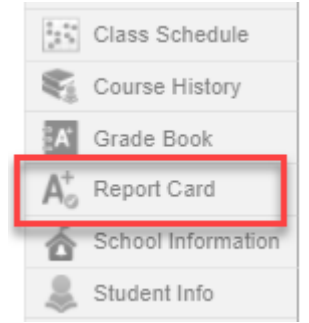

3. Use the dropdown menu to choose the grading term you'd like to view.

## **REPORT CARD**

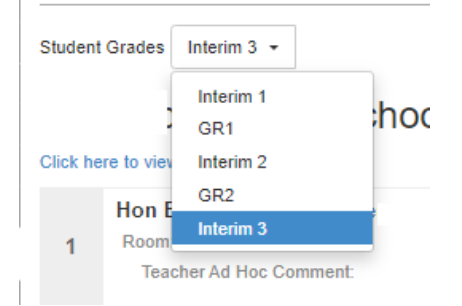

4. Once you have chosen the grading term, an option will appear to view the report card. You can click on this link to view the student's report card, or interim report, in a PDF

Student Grades GR2 + **High School** Click here to view report card for GR2